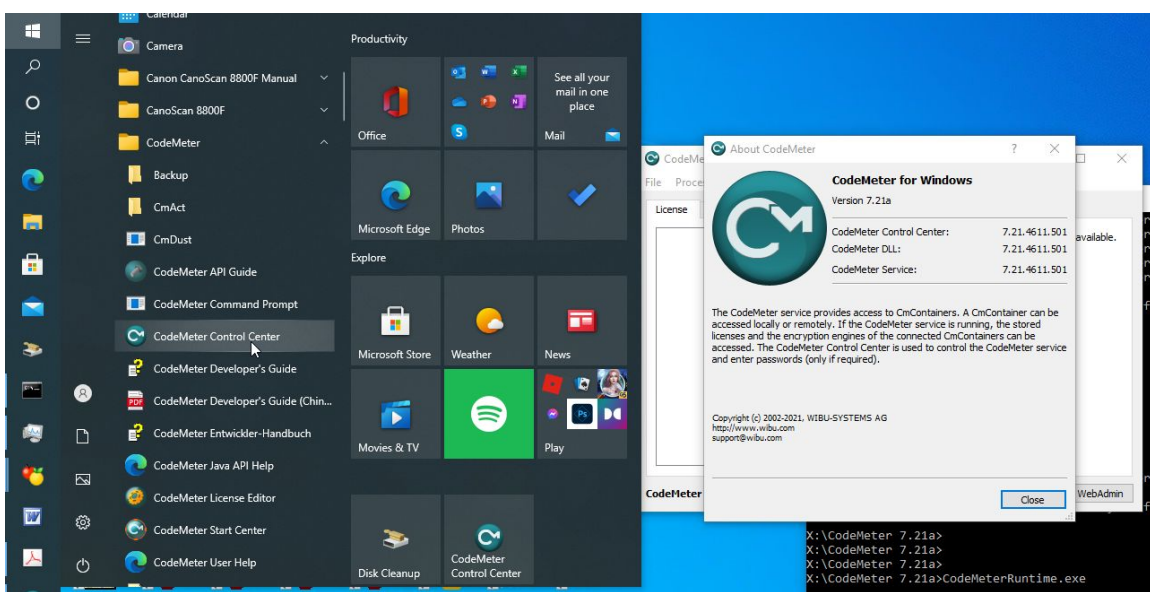

Import Rayfract® license update file in CodeMeter Control Center :

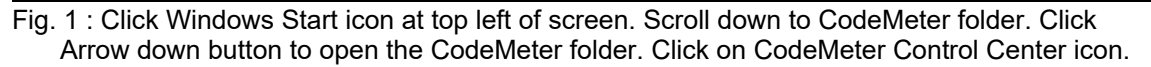

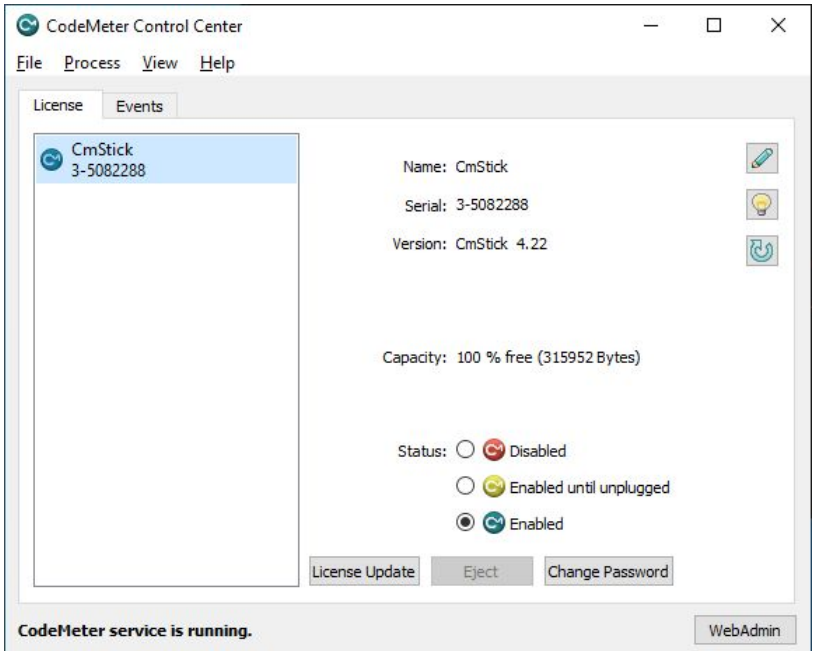

Fig. 2 : plugin blank CodeMeter CmStick dongle and wait until it shows in CodeMeter Control Center with Serial number 3-xxx. Click button License Update.

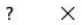

## $\leftarrow$  C CmFAS Assistant

Welcome to the CmFAS Assistant!

The CodeMeter Field Activation Service (CmFAS) assistant helps you adding, changing and deleting<br>licenses from the license management system CodeMeter.

With the CmFAS assistant you can create license request files, which you can send to the vendor of the software by email. You can also import the received license update files with the CmFAS assistant into the license mana

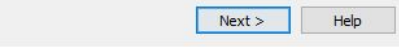

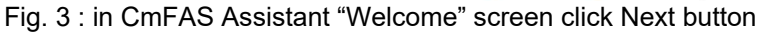

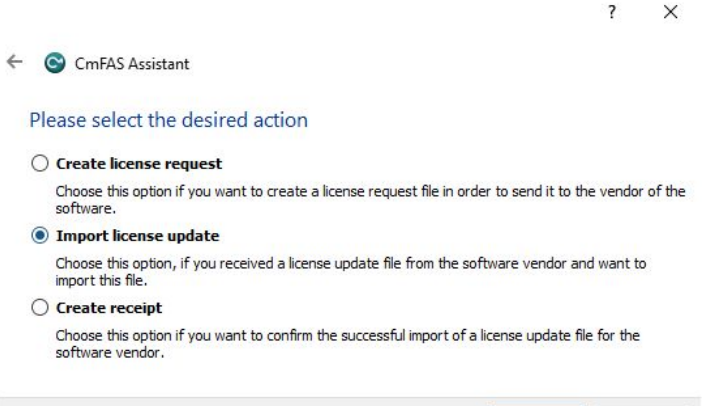

Fig. 4: in CmFAS Assistant "desired action" screen click radio button Import license update and click Next button

Next > Help

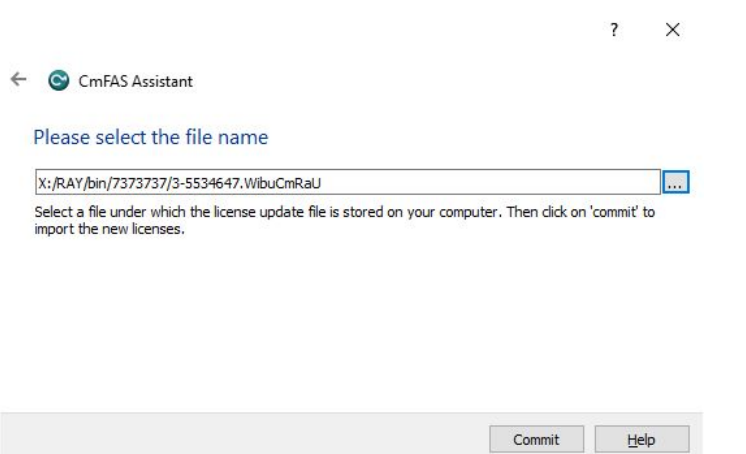

Fig. 5 : in CmFAS Assistant "Please select the file name" screen click ... dots button

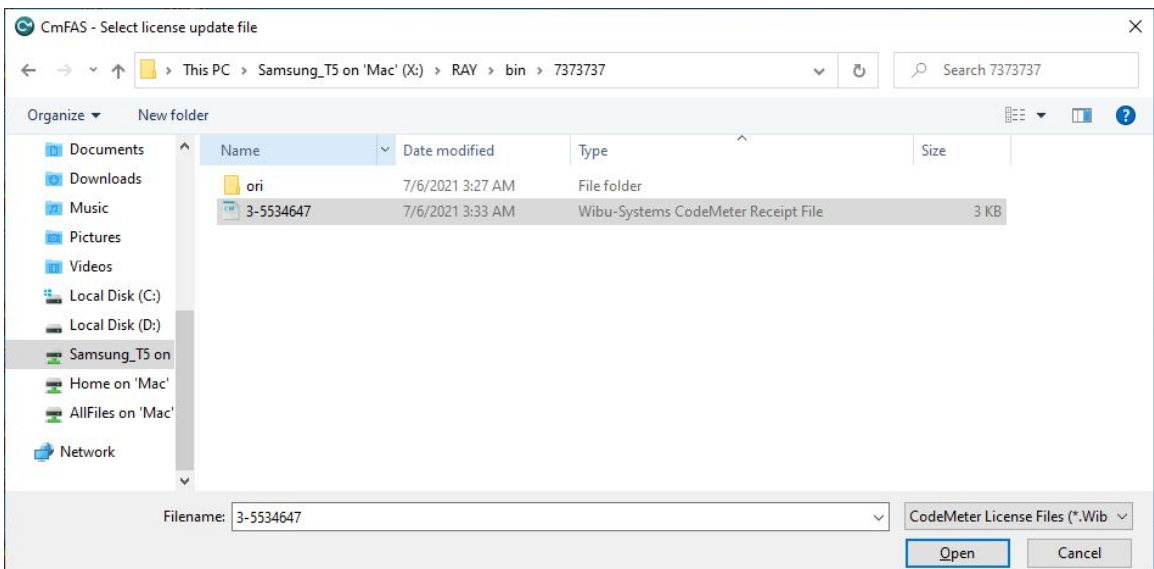

Fig. 6 : in CmFAS – Select license update file dialog navigate into your download directory and select license update file with serial no. name matching the serial no. shown in Fig. 2 in CodeMeter Control Center

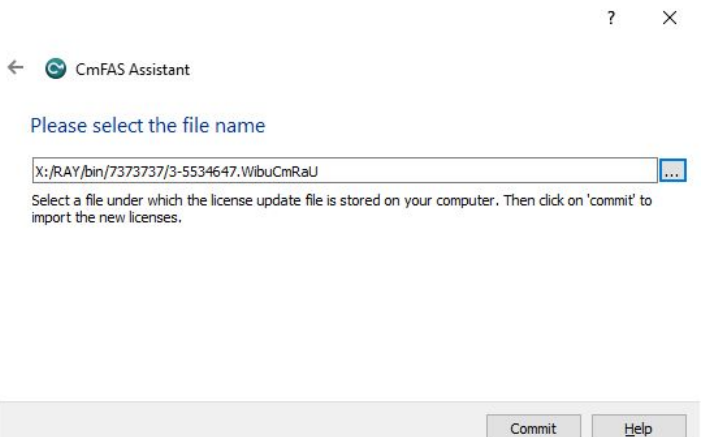

Fig. 7 : in CmFAS Assistant "Please select the file name" click Commit button

Copyright © 1996-2021 Intelligent Resources Inc. All rights reserved.